## **Course Registration**

- 1) You will find the registration system in **InSIS**.
- 2) Log into the system:

| Personal administration Log in to the Personal administration of InSIS First log in to InSIS instructions Systematics | <u>/stem integrators</u> |
|----------------------------------------------------------------------------------------------------|--------------------------|
|----------------------------------------------------------------------------------------------------|--------------------------|

3) In the section "MY COLLEGE" click on the "STUDENT'S PORTAL"

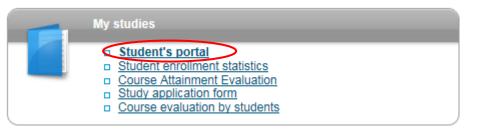

4) In the table you can see the program of your study (FMV International Business – Central European Business Realities).

For course registration choose "REGISTRATION/ENROLLMENT"

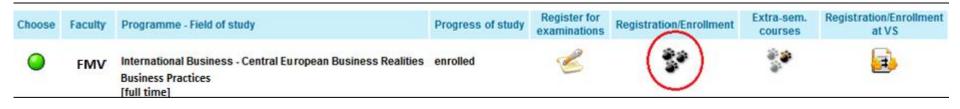

5) Scroll down to the end of the web page and click on the indicator (red for compulsory courses, green for optional courses, blue for the Diploma Thesis Seminar):

| Groups of cours                                              | Groups of courses according to study plan  |          |                   |  |  |  |  |  |  |  |  |
|--------------------------------------------------------------|--------------------------------------------|----------|-------------------|--|--|--|--|--|--|--|--|
| You can add courses through groups of courses in study plan. |                                            |          |                   |  |  |  |  |  |  |  |  |
| Abbreviation                                                 | Name                                       | Category | Choose            |  |  |  |  |  |  |  |  |
| fSZ                                                          | Předměty státní závěrečné zkoušky fakultní | 1        | +                 |  |  |  |  |  |  |  |  |
| hP                                                           | Povinný předmět hlavní spec.               | 1        | $( \rightarrow )$ |  |  |  |  |  |  |  |  |
| hSZ1                                                         | Předměty státní závěrečné zkoušky l        | 1        | +                 |  |  |  |  |  |  |  |  |
| hV                                                           | Vol. př. hlavní specializace               | 2        | +                 |  |  |  |  |  |  |  |  |
| sP                                                           | Povinný předmět vedl.spec.                 | 1        |                   |  |  |  |  |  |  |  |  |
| sSZ                                                          | Státní zkouška z vedlejší specializace     | 1        | +                 |  |  |  |  |  |  |  |  |
| sV                                                           | Volitelný předmět vedl. spec.              | 2        | $( \bullet )$     |  |  |  |  |  |  |  |  |

6) Find the courses and then tick the box at the courses you wish to study and click "ADD SELECTED COURSES"

| Course: | Search | Details |
|---------|--------|---------|
|---------|--------|---------|

## Courses in group sP

Displayed are only courses available in the academic period. Select the courses you wish to add and click on the Add selected courses button.

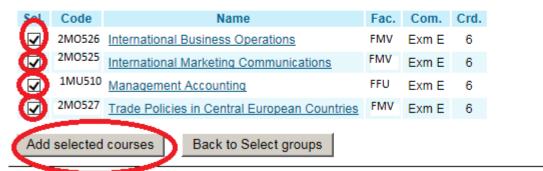

7) In column "TIMETABLE" click on "SELECT" and choose the time. Without this step is your registration incomplete! Sheet for WS 2020/2021

| Sel. | State | Code   | Course                                       | Fac. | Oblg. | Com.  | Crd. | Lang. | Group | Category | Туре | Timetable                 | Entered on          | Prerequisites |
|------|-------|--------|----------------------------------------------|------|-------|-------|------|-------|-------|----------|------|---------------------------|---------------------|---------------|
|      |       | 22F502 | Diploma Thesis Seminar                       | FMV  | 1     | Exm E | 6    | eng   | hP    | 1        | N    | Fri 07:30-09:00 ?? (sem.) | 20.06.2020 16:05:30 |               |
|      | 0     | 2M0526 | International Business Operations            | FMV  | 1     | Exm E | 6    | eng   | sP    | 1        | N    | Select                    | 25.06.2020 12:28:18 |               |
|      | 0     | 2M0525 | International Marketing Communications       | FMV  | 1     | Exm E | 6    | eng   | sP    | 1        | N    | Select                    | 25.06.2020 12:28:18 |               |
|      | 0     | 1MU510 | Management Accounting                        | FFU  | 1     | Exm E | 6    | eng   | sP    | 1        | N    | Select                    | 25.06.2020 12:28:18 |               |
|      |       | 2M0527 | Trade Policies in Central European Countries | FMV  | 1     | Exm E | 6    | eng   | sP    | 1        | N    | Select                    | 25.06.2020 12:28:18 |               |

## Select timetable item - International Business Operations (2M0526)

The table below shows all days and times of the timetable items offered for the course. Selected item is in bold. Click on the Save button to confirm your choice.

| Sel. | Day    | Time                     | Туре    | Frequency  | Capacity | Room   | Teacher                         | Note |
|------|--------|--------------------------|---------|------------|----------|--------|---------------------------------|------|
| ۲    | Monday | 9.15-10.45               | Lecture | Every week | 2/25     | RB 112 | Ing. Jaroslav Halík, MBA, Ph.D. |      |
| Sel. | Day    | Time                     | Туре    | Frequency  | Capacity | Room   | Teacher                         | Note |
| ۲    | Monday | <mark>11.00-12.30</mark> | Seminar | Every week | 2/25     | RB 112 | Ing. Jaroslav Halík, MBA, Ph.D. |      |

## 8) Diploma thesis seminar – select the correct seminar!

- choose the slot according the **department of your supervisor**! You will find this information in InSIS – Persons at VSE

Sample: doc. Ing. Ludmila Štěrbová, CSc. – **KMEV** FMV

- seminar is virtual, it is not a problem if the slot which belongs to your supervisor is in the time conflict to any other course

9) After your registration the system will show the selected times of your courses and the "State" symbol will turn green. If you wish to change the times click on the time (here "Fri 7:30-9:00 ?? (sem)..."), select different times and click "Save":

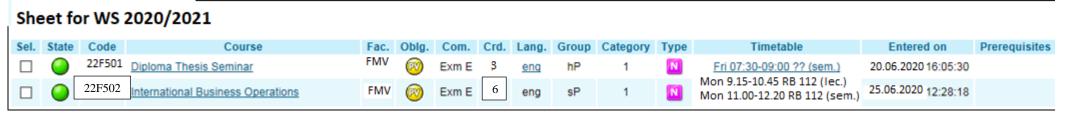

10) For the schedule click on the "DISPLAY TIMETABLES"

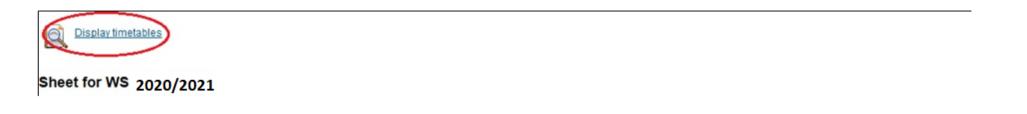

**11**) If you forget to choose a time or forget to save your choice the system will warn you.

| List of e | errors                                          |                                                                                                    |
|-----------|-------------------------------------------------|----------------------------------------------------------------------------------------------------|
| State     | Reason                                          | Detail                                                                                                    |
| 0         | International Marketing Communications (2M0525) | Timetable item has not been selected. Select the item using the link in the column Timetable, otherwise you cannot sign up for the course. |

12) Repeat the same steps in the registration of the courses in the groups sV (optional courses), hJ (languages).

\* Students going for the Exchange semester abroad or Double Degree (who writes the thesis at VŠE) register only the Diploma Thesis seminar 22F502

| Sheet for WS 2020/2021 |       |        |                        |      |       |       |      |       |       |          |      |                           |                     |               |
|------------------------|-------|--------|------------------------|------|-------|-------|------|-------|-------|----------|------|---------------------------|---------------------|---------------|
| Sel.                   | State | Code   | Course                 | Fac. | Oblg. | Com.  | Crd. | Lang. | Group | Category | Туре | Timetable                 | Entered on          | Prerequisites |
|                        | 0     | 22F502 | Diploma Thesis Seminar | FMV  | 1     | Exm E | 6    | enq   | hP    | 1        | N    | Fri 07:30-09:00 ?? (sem.) | 20.06.2020 16:05:30 |               |

\*\*\*\*\*\*